## **Connecting to WiFi**

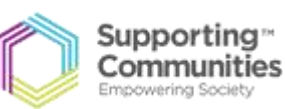

SKYBF6AA >

 $On \rightarrow$ 

 $Off >$ 

 $O2 - UK$ 

**Step 1:** Tap on the Settings button on your Home screen and tap on 'Wi-Fi'

**Step 2:** Tap to turn on wifi. Your tablet will automatically search for available wifi networks.

**Step 3:** Tap on the name of the wifi network you wish to use, eg SkyBF6AA.

**Step 4:** If you can see a padlock beside the network name, this means that you will need to input a password first and then tap 'join'.

\*\* The wifi password is usually on your Hub Box or if  $\sim$  $\cdots$ you are in a public place you can ask them for their wifi password.\*\*

**Step 5:** When a blue tick appears this means you are successfully connected to a network.

**Step 6:** When you go back to your home screen on the top left hand side of the screen this symbol should appear, the more of the line which are highlighted the stronger the strength of the internet.

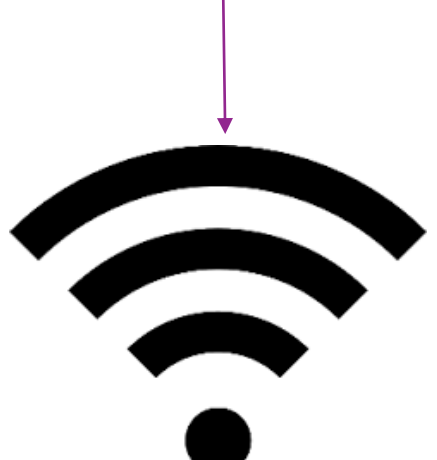

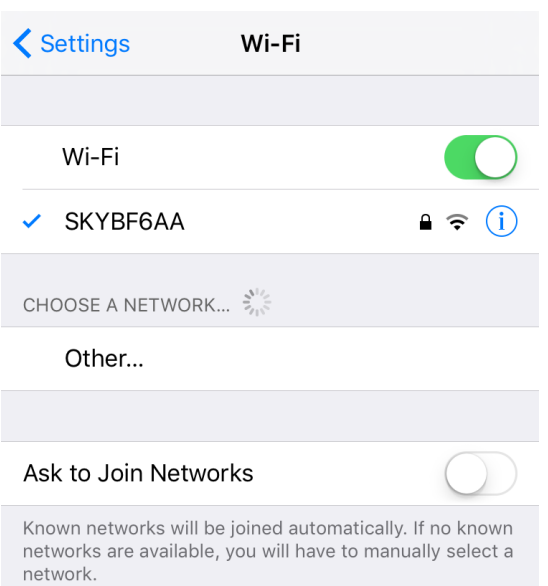

 $\bullet \bullet \bullet \circ \circ \bullet \circ \bullet \circ \cdot \circ \circ$ 

Airplane Mode

Wi-Fi

Bluetooth

Mobile Data Personal Hotspot

Notifications

Control Centre Do Not Disturb

Display & Brightness

General

Carrier

 $\lceil \mathsf{S} \rceil$ 

k۶

**AA** 

09:13 Settings

March 2017

34-36 Henry Street Ballymena BT42 3AH

Supporting Communities **T:** 028 2564 5676 info@supportingcommunities.org Headquarters **F:** 028 2564 9729 www.supportingcommunities.org

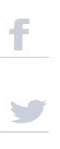